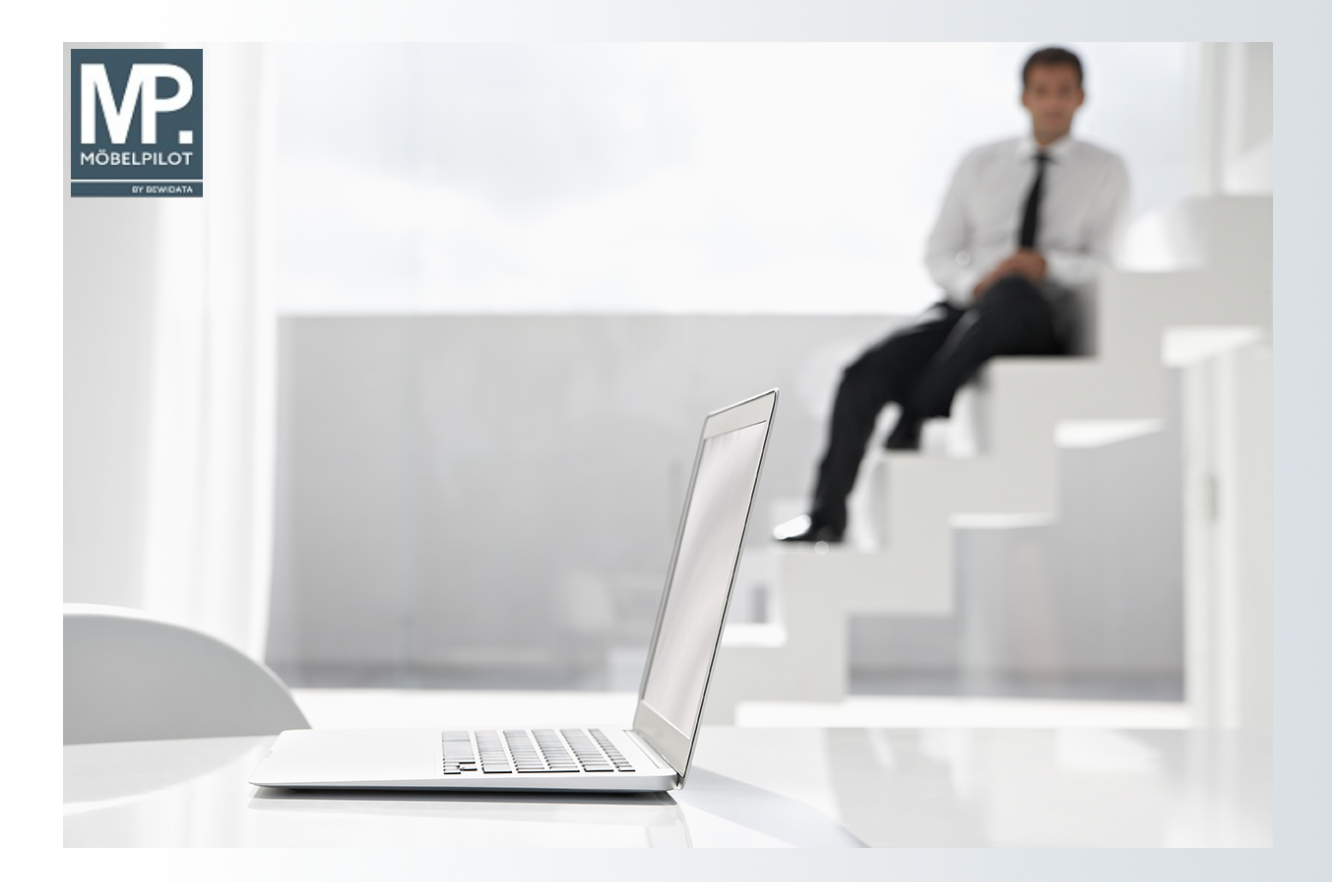

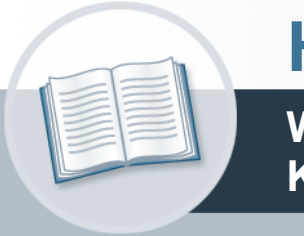

# **Handbuch**

**Wie produziere ich eine Liste der Kommissionsbestände?**

### <span id="page-1-0"></span>**Urheberrecht und Haftung**

Dieses Handbuch enthält urheberrechtlich geschützte Informationen. Ohne ausdrückliche schriftliche Genehmigung der *bewidata* Unternehmensberatung und EDV-Service GmbH, Isaac-Fulda-Allee 9, 55124 Mainz ist es nicht gestattet, das gesamte Handbuch oder Texte daraus zu reproduzieren, zu speichern oder in irgendeiner Form zu übertragen, zu vervielfältigen oder zu verbreiten.

Die Firma *bewidata* Unternehmensberatung und EDV-Service GmbH übernimmt für den Inhalt dieses Handbuches und damit im Zusammenhang stehende geschäftliche Vorgänge keinerlei Garantie. Das gilt auch für hierin enthaltene Fehler und möglicherweise dadurch entstehende Fehlfunktionen in der Arbeit mit den hier beschriebenen Programmen. Die *bewidata* GmbH behält sich vor, ohne vorherige Ankündigung dieses Handbuch von Zeit zu Zeit auf den neuesten Stand zu bringen. Änderungen der Bildschirmmasken behalten wir uns ebenfalls vor.

**Hinweis**: Alle in diesem Handbuch abgebildeten Screenshots wurden mit einem aktuellen Webbrowser wie Google Chrome, Firefox oder Microsoft Edge erstellt. Abweichungen zu anderen Browsern behalten wir uns vor.

#### <span id="page-1-1"></span>**Impressum**

*bewidata* Unternehmensberatung und EDV-Service GmbH Isaac-Fulda-Allee 9 55124 Mainz Telefon 06131 63920 Telefax 06131 639266

Geschäftsführer: Hans-Jürgen Röhrig - Handelsregister Mainz HRB 4285

#### **Support Rufnummern**

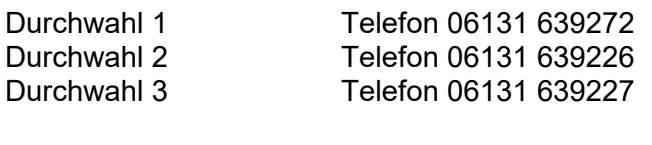

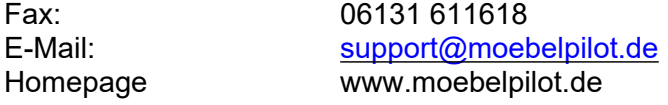

#### **Hotline Zeiten**

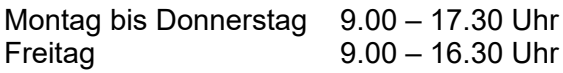

# Inhaltsverzeichnis

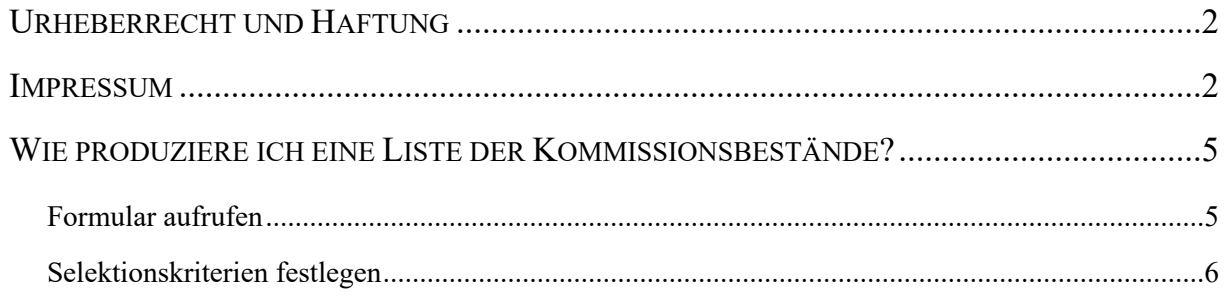

Während die im vorausgehenden Kurs beschriebene Liste die freien Warenbestände anzeigt, werden mit Hilfe der Liste "Kommissionsbestände" die bereits verkauften, aber noch nicht ausgelieferten Bestände herausgefiltert. Auch bei dieser Liste gibt es eine Vielzahl von Selektionsmöglichkeiten. Mehr hierüber erfahren Sie wieder in der Formularbeschreibung.

Das E-Learning liegt im Präsentationsmodus (Standardeinstellung) und im Filmmodus vor. Wechseln Sie bei Bedarf den Modus mit Hilfe der Recorder-Funktion.

## <span id="page-4-0"></span>**Wie produziere ich eine Liste der Kommissionsbestände?**

#### <span id="page-4-1"></span>**Formular aufrufen**

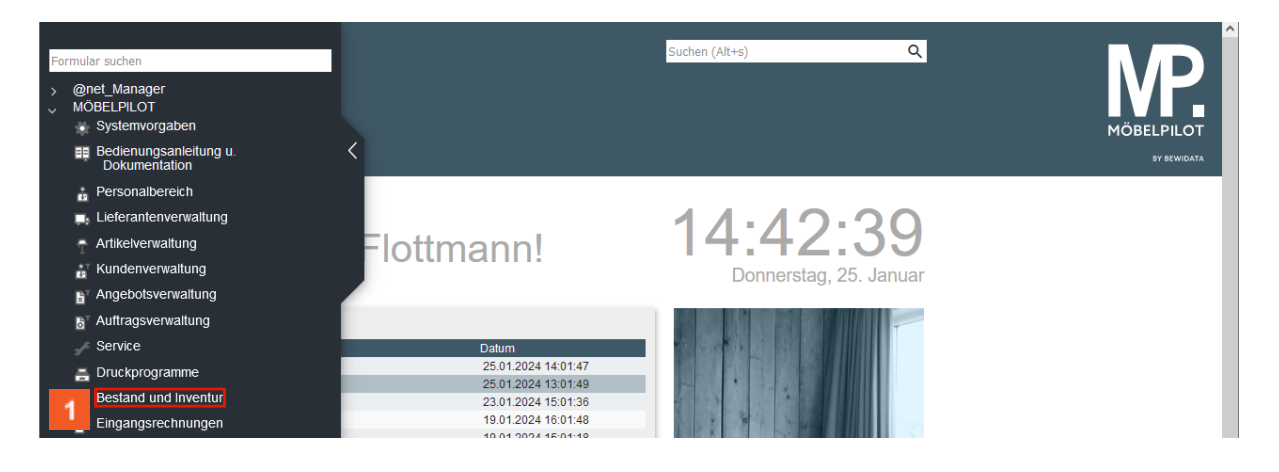

Klicken Sie auf den Hyperlink **Bestand und Inventur**.

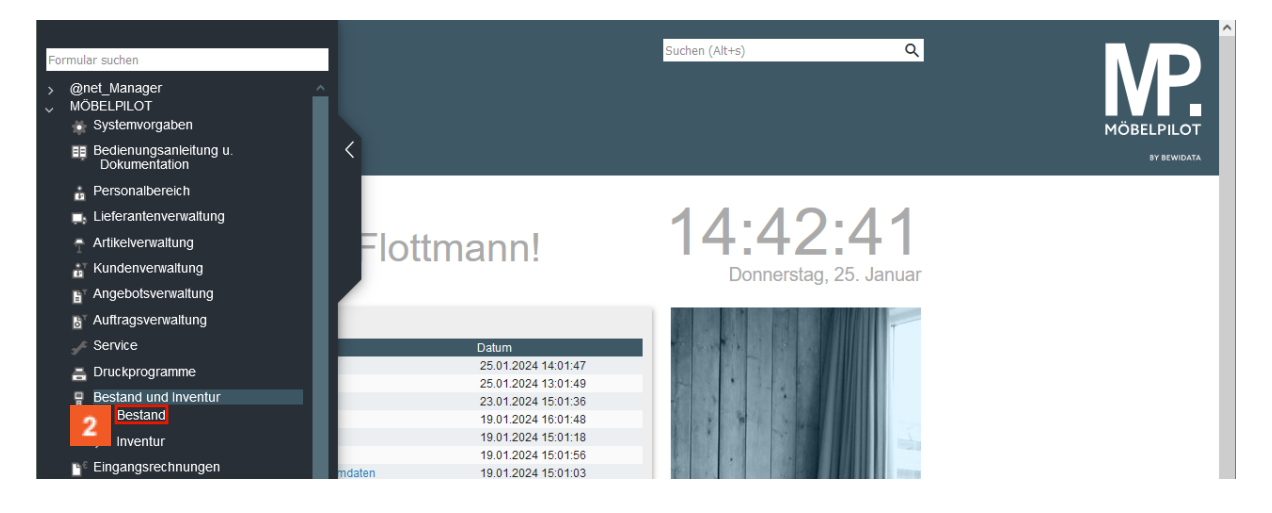

 $\overline{2}$ Klicken Sie auf den Hyperlink **Bestand**.

![](_page_4_Picture_7.jpeg)

Klicken Sie auf den Hyperlink **Kommissionsbestände**.

#### <span id="page-5-0"></span>**Selektionskriterien festlegen**

![](_page_5_Picture_180.jpeg)

Klicken Sie auf das Eingabefeld **von WE-Datum**.

 $\overline{1}$ Wollen Sie sich beispielsweise die Kommissionsware anzeigen lassen, die seit einem bestimmten Zeitraum am Lager steht, dann pflegen Sie die entsprechenden Vorgaben in den Feldern *Filiale* und *von / bis WE-Datum* ein.

![](_page_5_Picture_181.jpeg)

Haben Sie Ihre Selektionskriterien eingepflegt, dann speichern Sie bitte Ihre Eingaben. Danach startet MÖBELPILOT automatisch den Vorgang zum Ausdruck der Liste.

Klicken Sie auf die Schaltfläche **Speichern**.

 $\bigodot$ 

![](_page_6_Picture_38.jpeg)

3.346,26

1.772,05

3

GESAMT<br>(UP, 25.01.2024, 14.54.16)[support@mospsiplict.or]